## **Інструкція з налаштування віддаленого доступу до платформи ScienceDirect.**

1) Перейти на платформу ScienceDirect <https://www.sciencedirect.com/> і у правому верхньому куті натиснути на кнопку Sign In

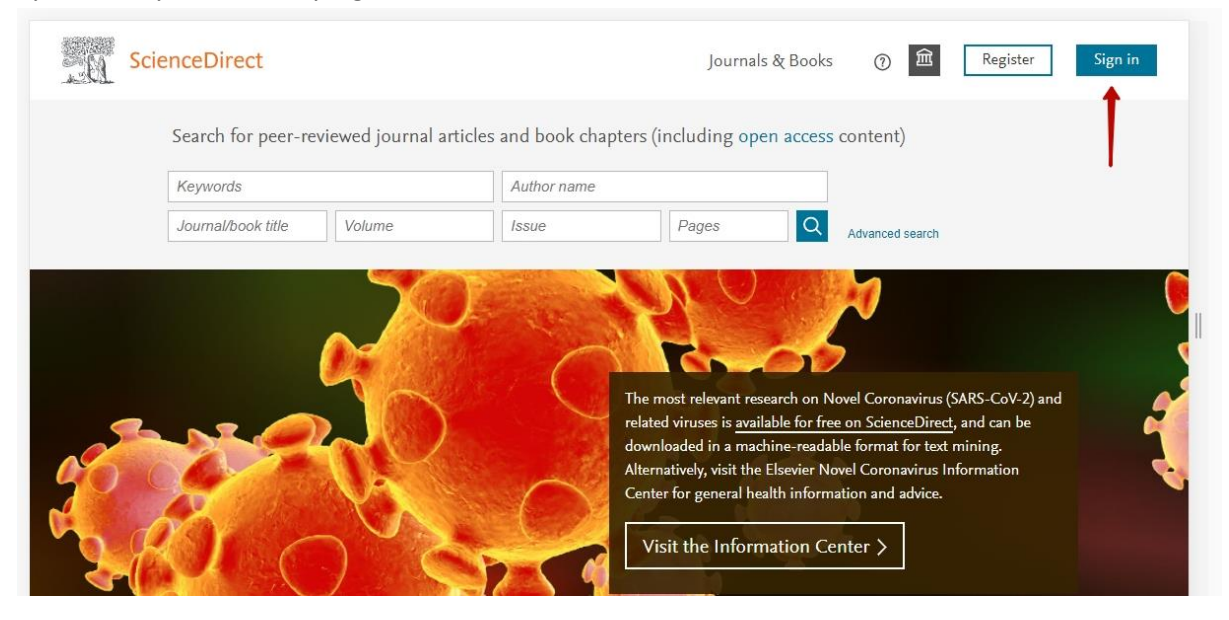

2) Введіть свою корпоративну пошту та натисніть на кнопку Continue

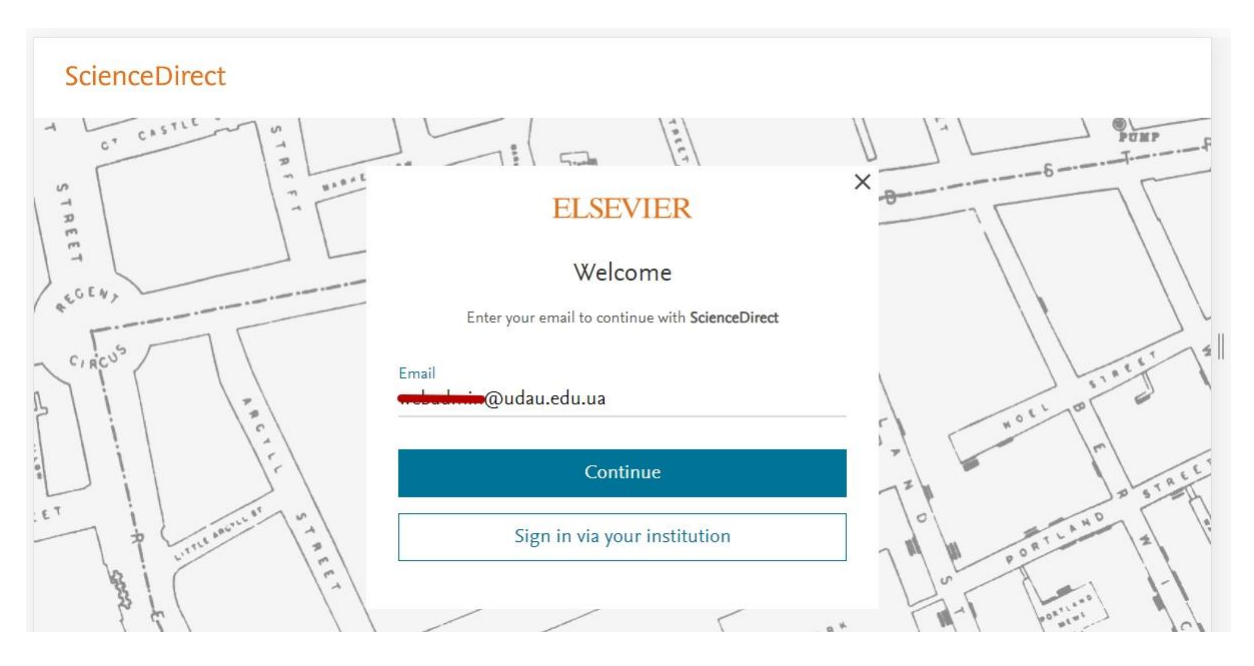

3) Далі система запропонує ввести своє ім'я, прізвище та придумати пароль. Рекомендується зняти галочку Stay signed in. І після цього натиснути кнопку Register.

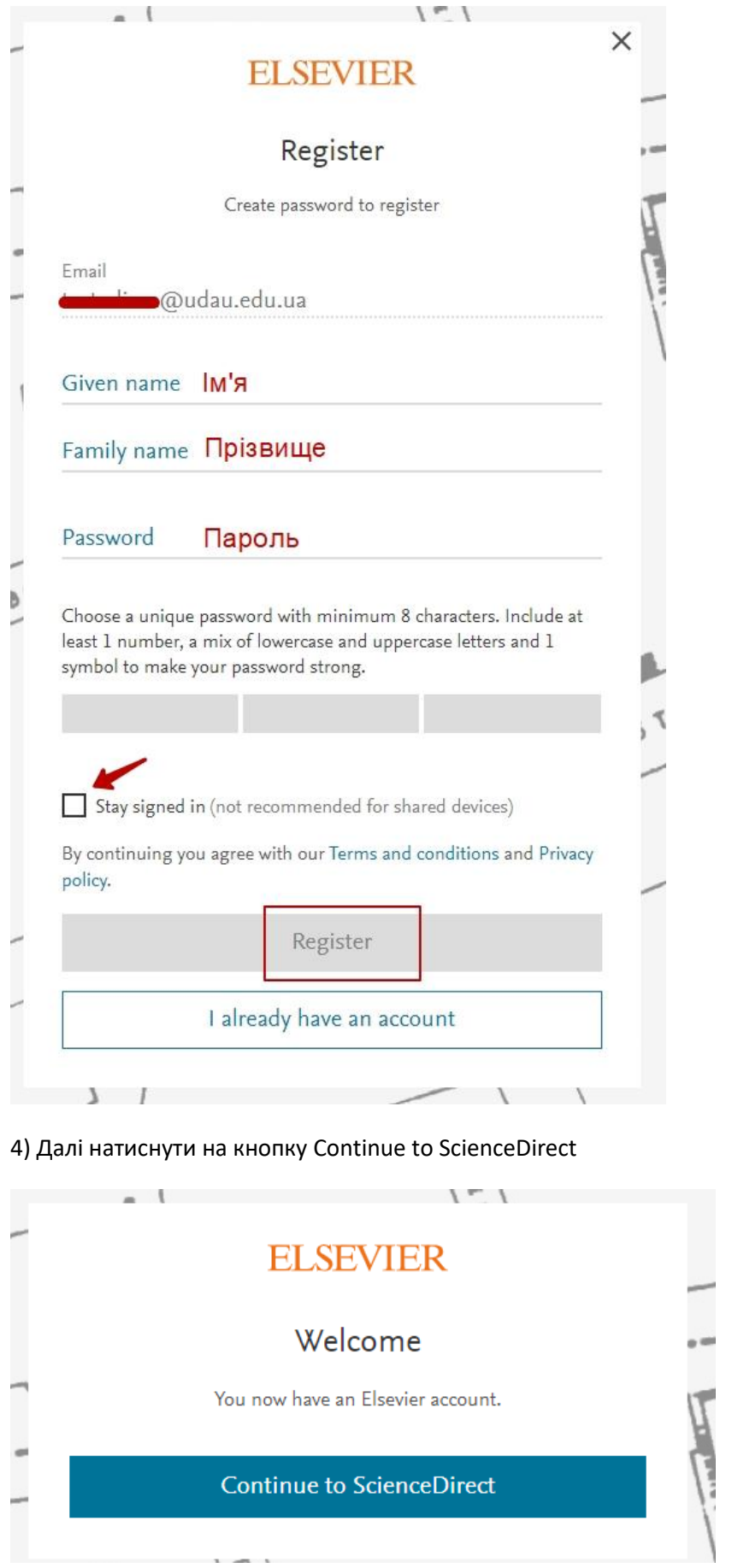

 $\overline{a}$ 

5) Після відкриття у вікні браузера нової вкладки з інтерфейсом ScienceDirect, розпочніть роботу з платформою (зверніть увагу, що у вас автоматично здійсниться вхід в акаунт на платформі). Успіхів!